# STEP3 メールを送受信する

送信:○○さんにメールを送る事 受信:××さんからメールが届いた。 返信:××さんから届いたメールの返事を送る。

メールを送信しよう

メール送信先 **sinia\_no7it@yahoo.co.jp** (7期IT専科HPのアドレス)

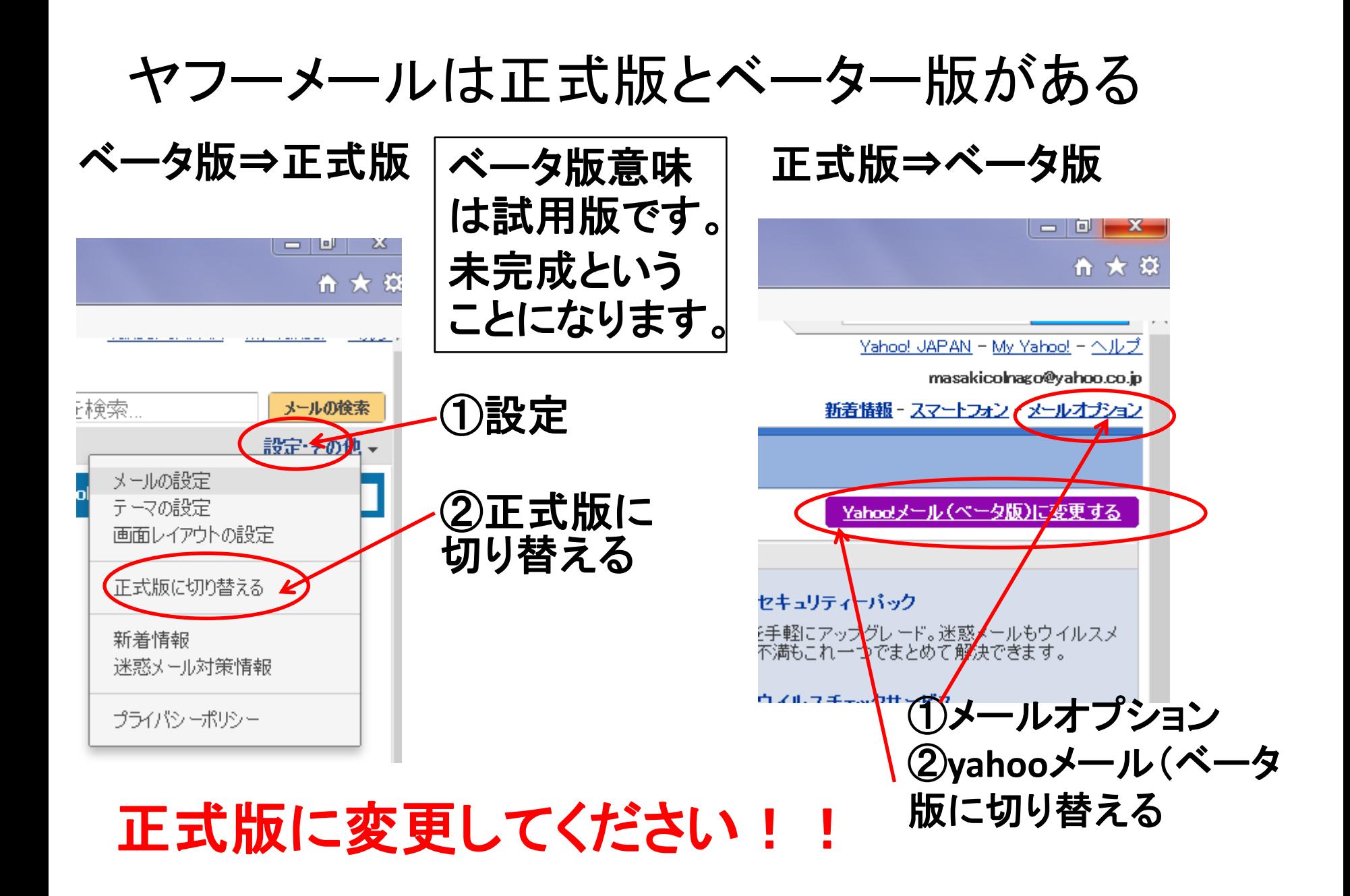

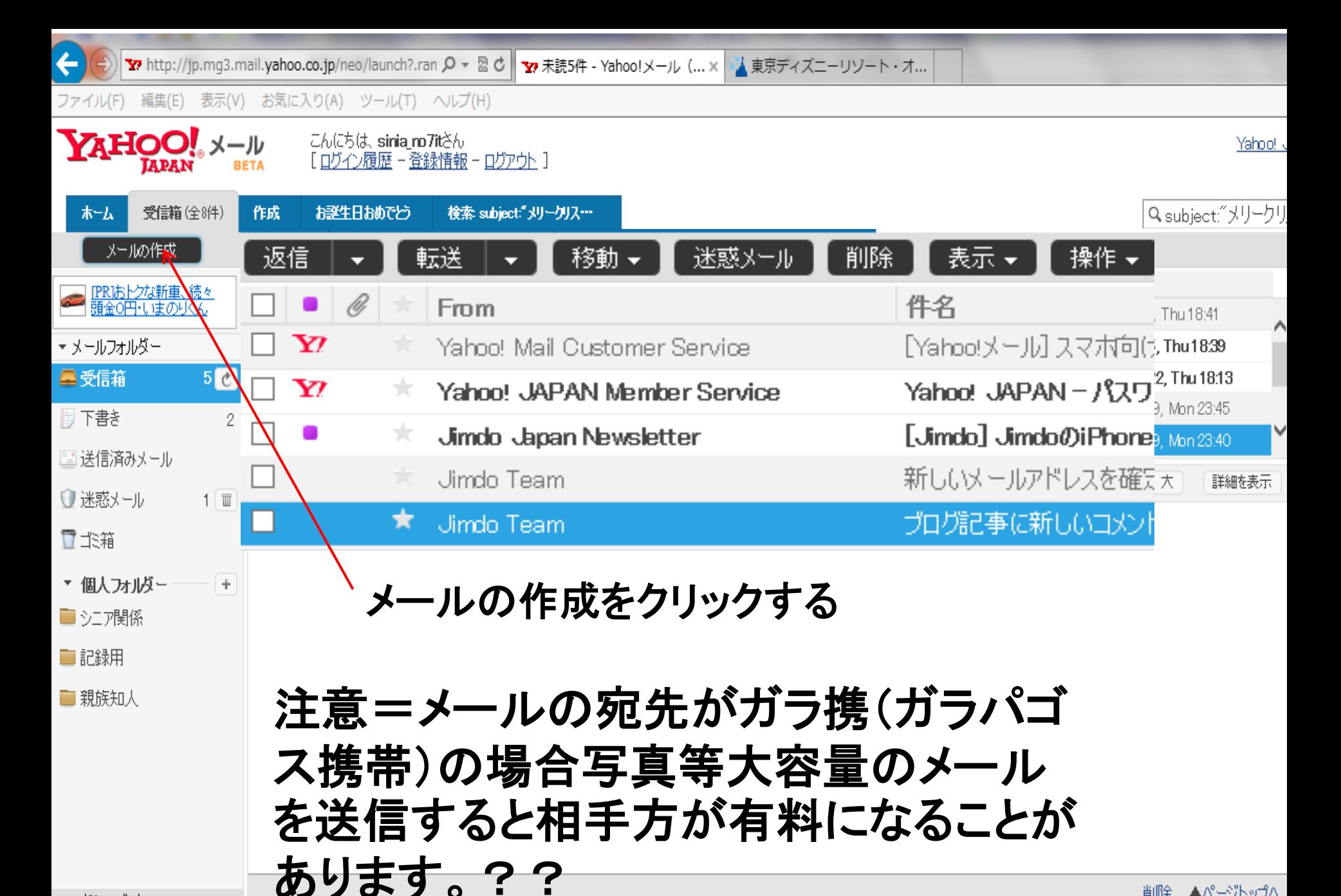

削除▲ページトップへ

▶ アドレスブック <u> → カレンダー</u>

ベータ版

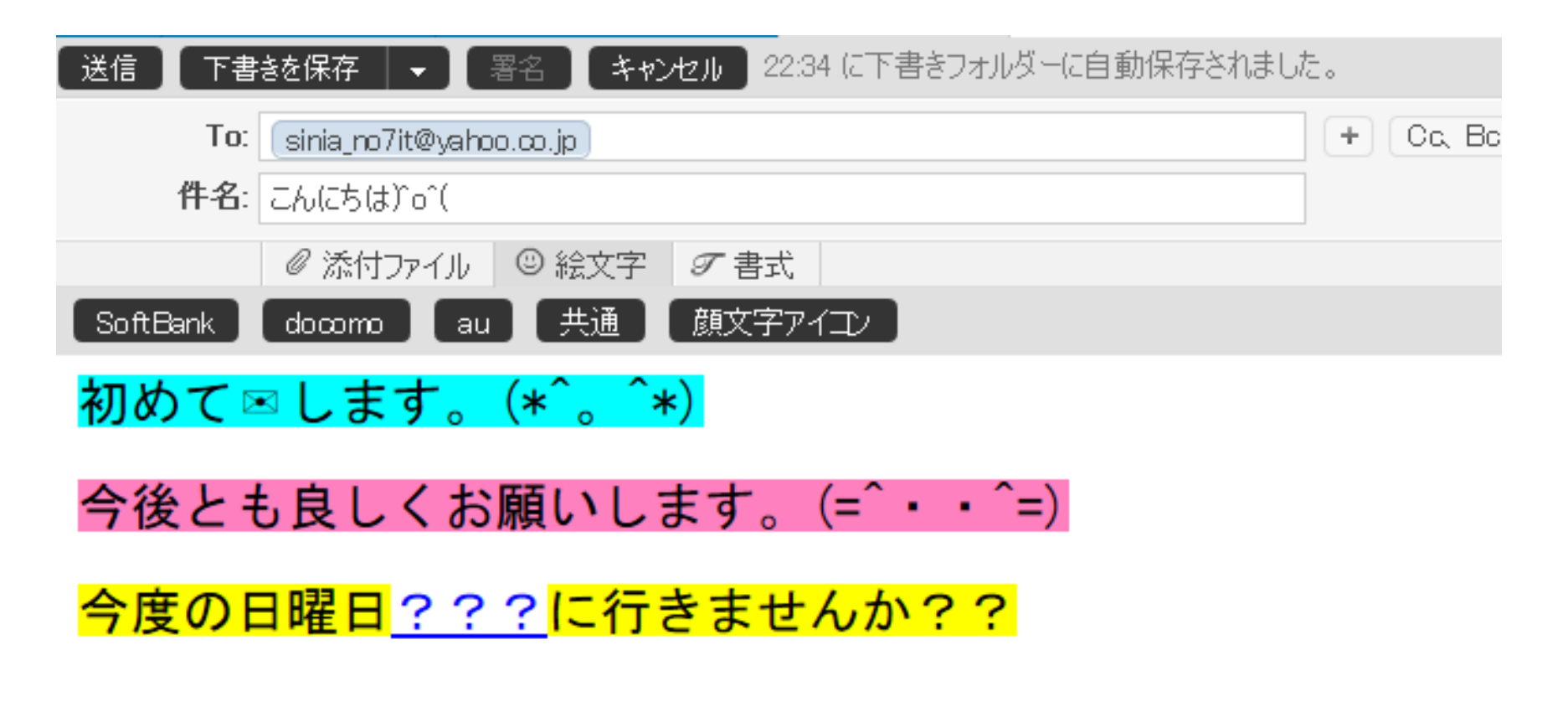

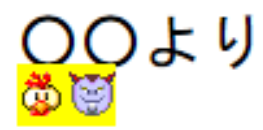

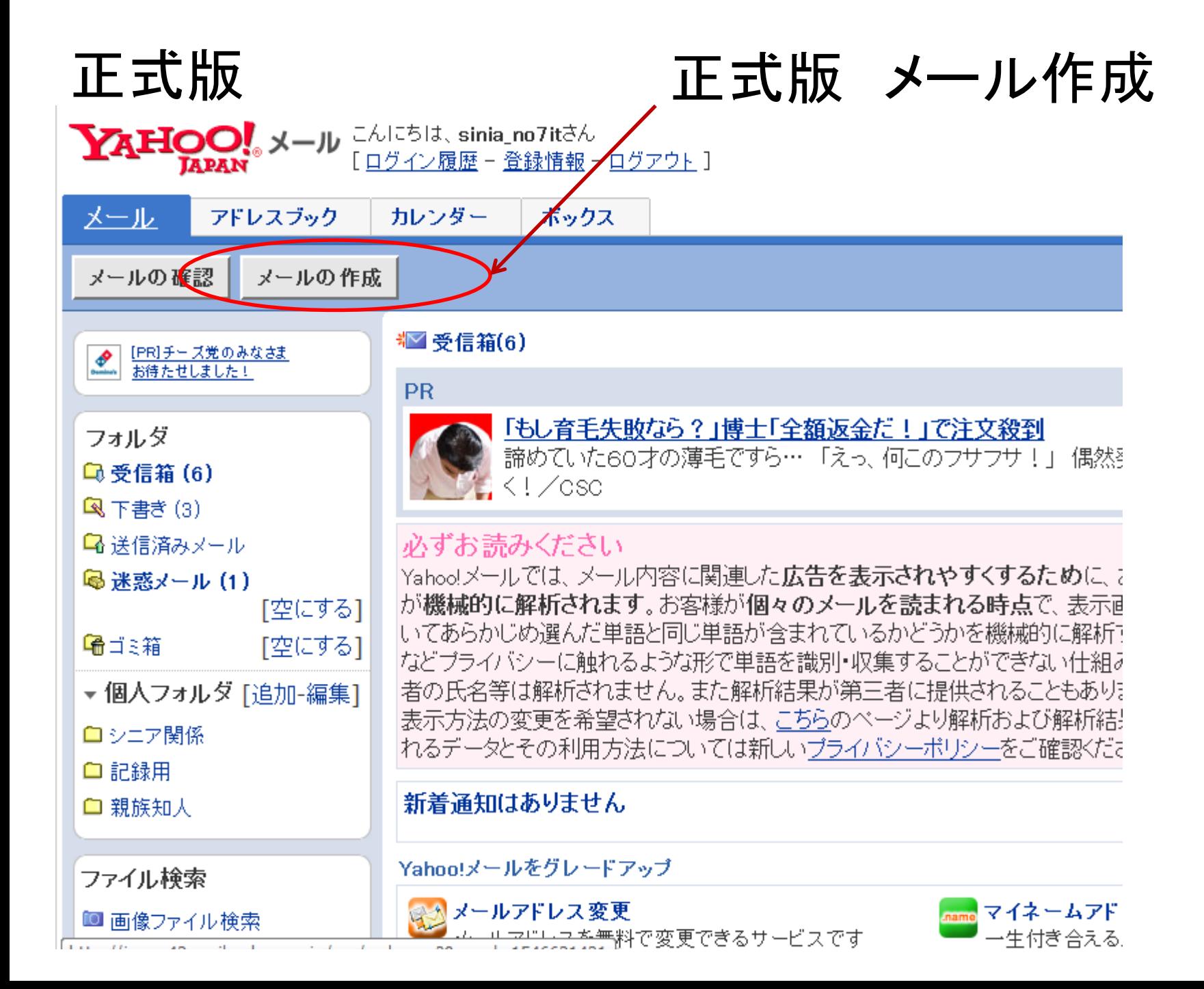

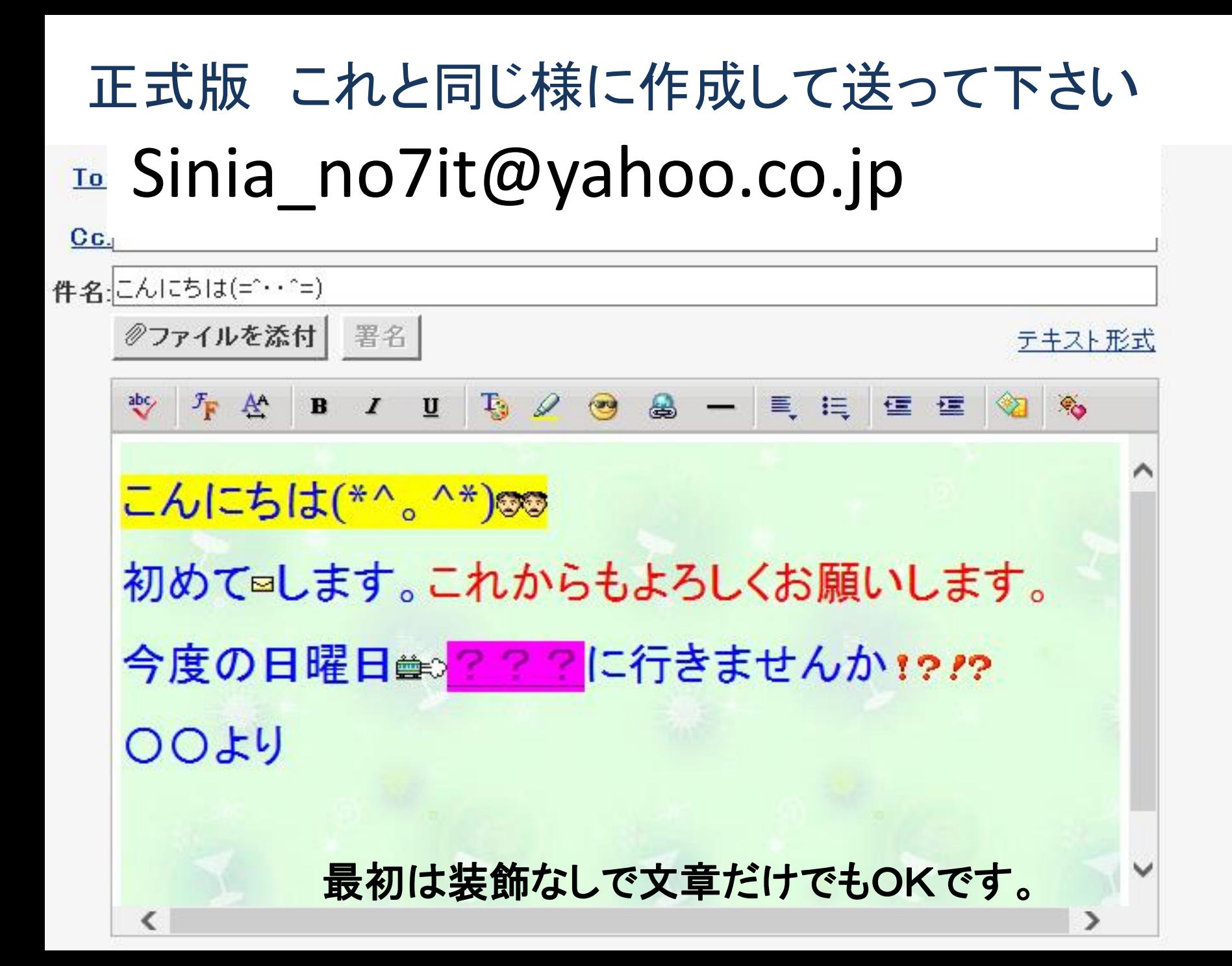

メールの受信と整理とアドレスの登録

□受信箱(6) 图 下書き (4)

■ 送信済みメール **昼迷惑メール(1)** 

「空にする1

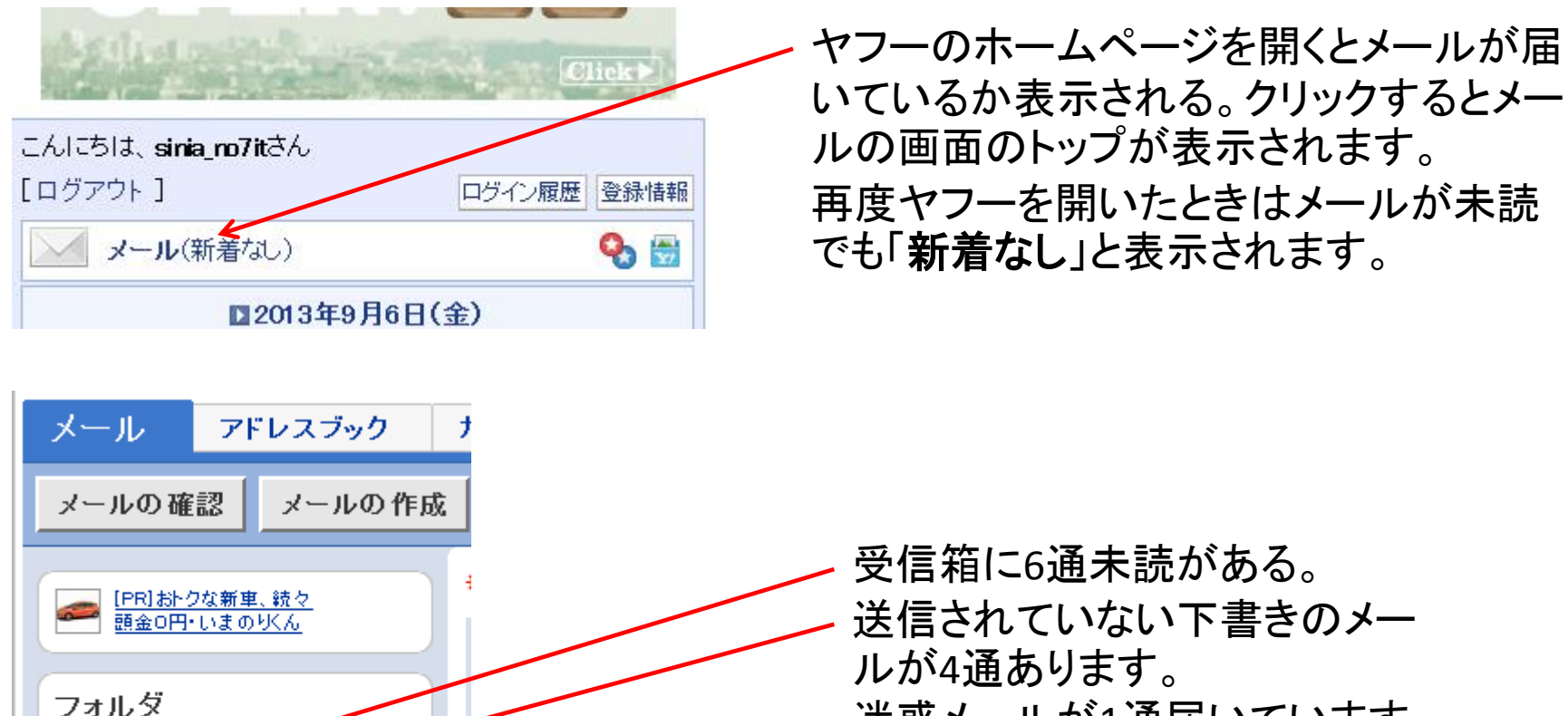

迷惑メールが1通届いています。 迷惑メールは受信箱に入らない。 「空にする」で削除されごみ箱に も残らない。

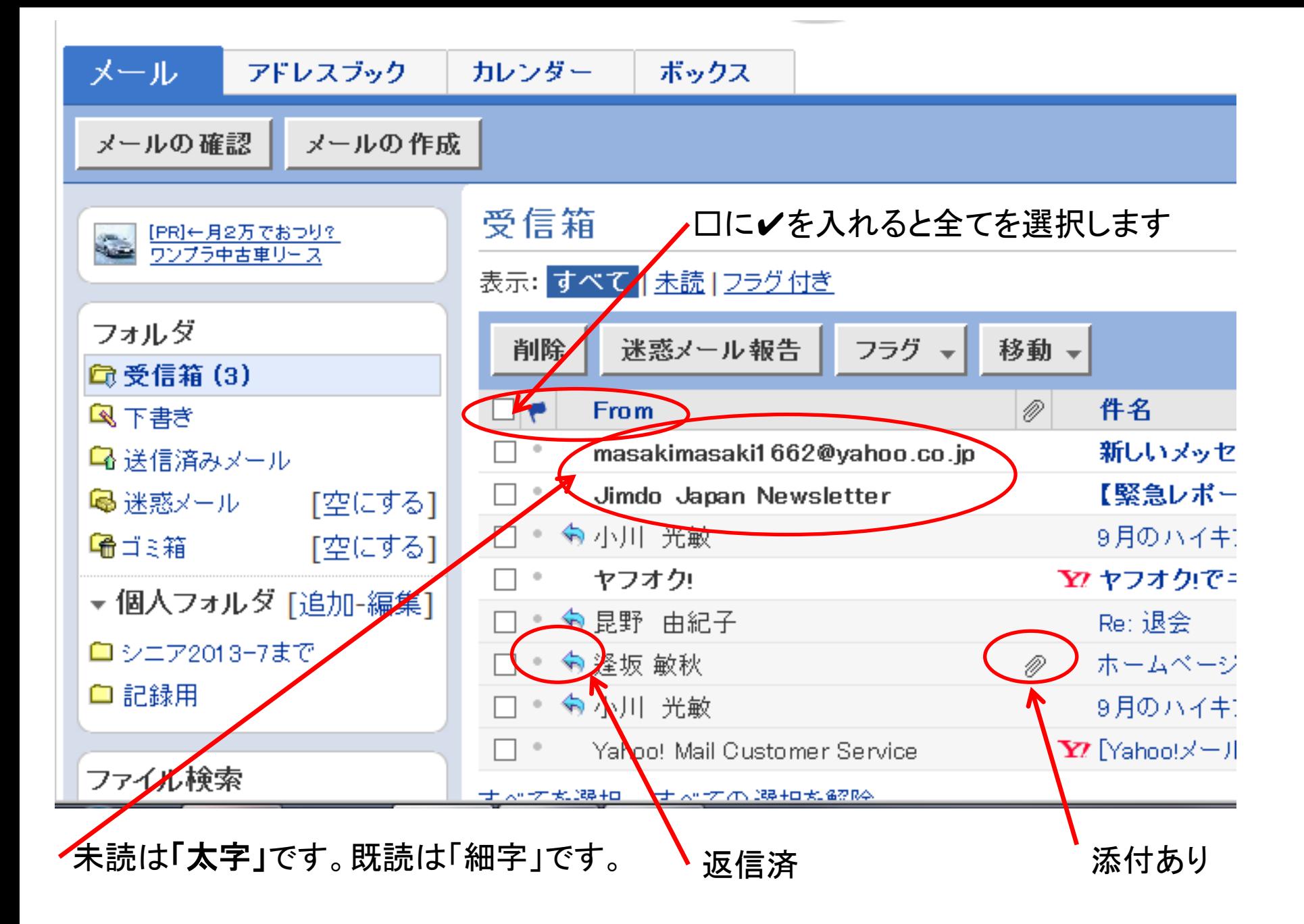

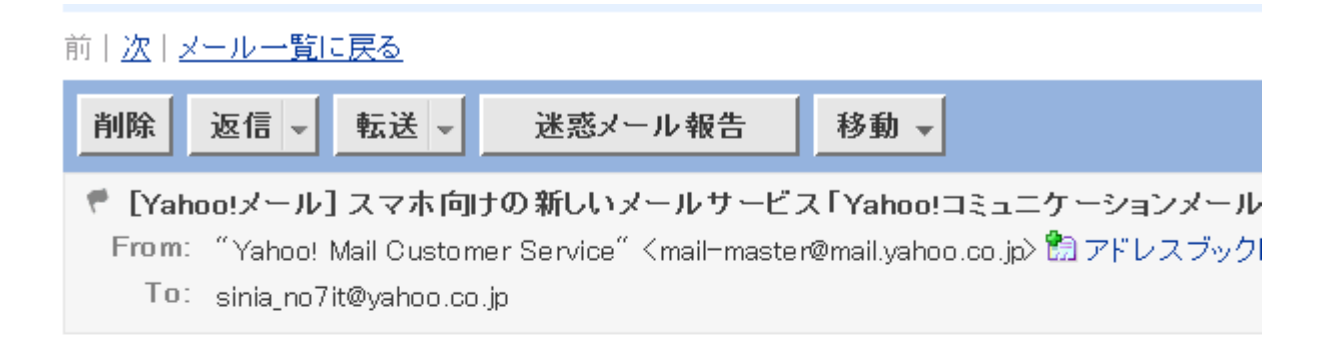

こんにちは、sinia\_no7itさん

いつもYahoo!メールをご利用いただきありがとうございます。

- Yahoo!メールでは、 スマートフォン向けの新しいメールサービス、 「Yahoo!コミュニケーションメール」のAndroid版を公開いたしました。 この機会にぜひご利用ください。

- Yahoo!コミュニケーションメールは、無料で「希望するアドレス@vahoo.ne.ip」 がご利用いただけるスマートフォン用メールアプリです。

ソクセンゴル ロコート・ホックル

メールを開きました。このメールを返信する場合は「返 信」を違う人に又は携帯などに「転送」することが出来ま す、今後このメールは迷惑メールにしたい場合は「迷惑 メール報告」をクリックします。

### 受信箱

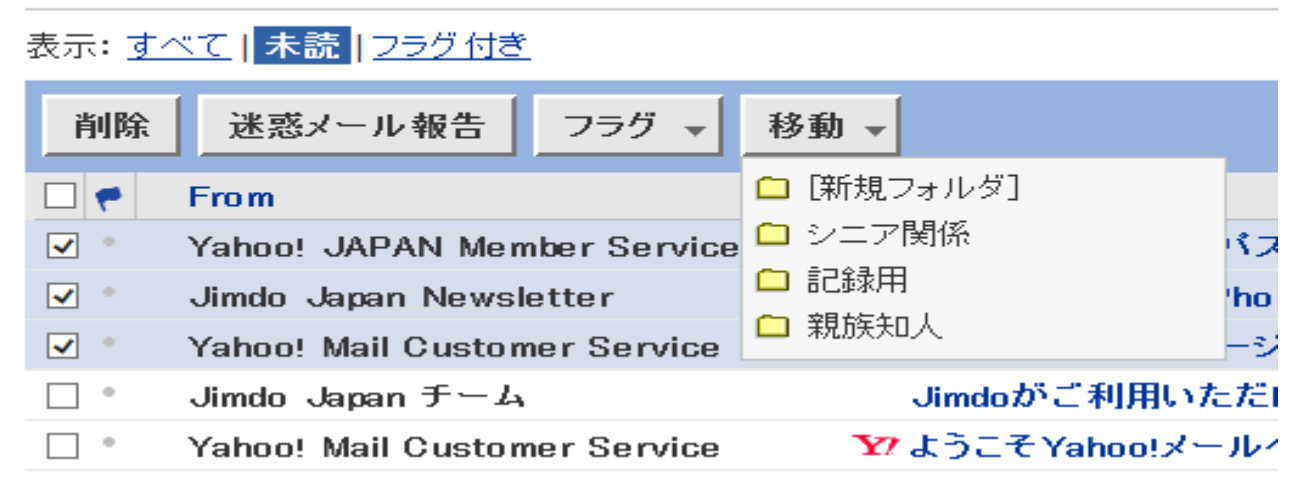

メールは不必要なものは受信して直ぐに削除します。 削除できないで受信欄が一杯になってきたら個人用フォルダを作成して移動 します。

今回は **1.**シニア関係 **2.**記録用 **3.**親族知人に分類しました。 受信欄から移動したいメールの頭の口に✔を入れて移動を選択クリックすると 作成したフォルダが表示されますので移動したいフォルダ選びクリックします。

※届いたメールを携帯など自動的に転送してくれるサービスも希望によりでき ます。(広告あり)

アドレスブックに登録しよう

誹謗中傷・風評被害対策 掲示板やブログでお困りの方、24時間365日対応の誹謗中傷対策センター

#### 前十次十メール一覧に戻る

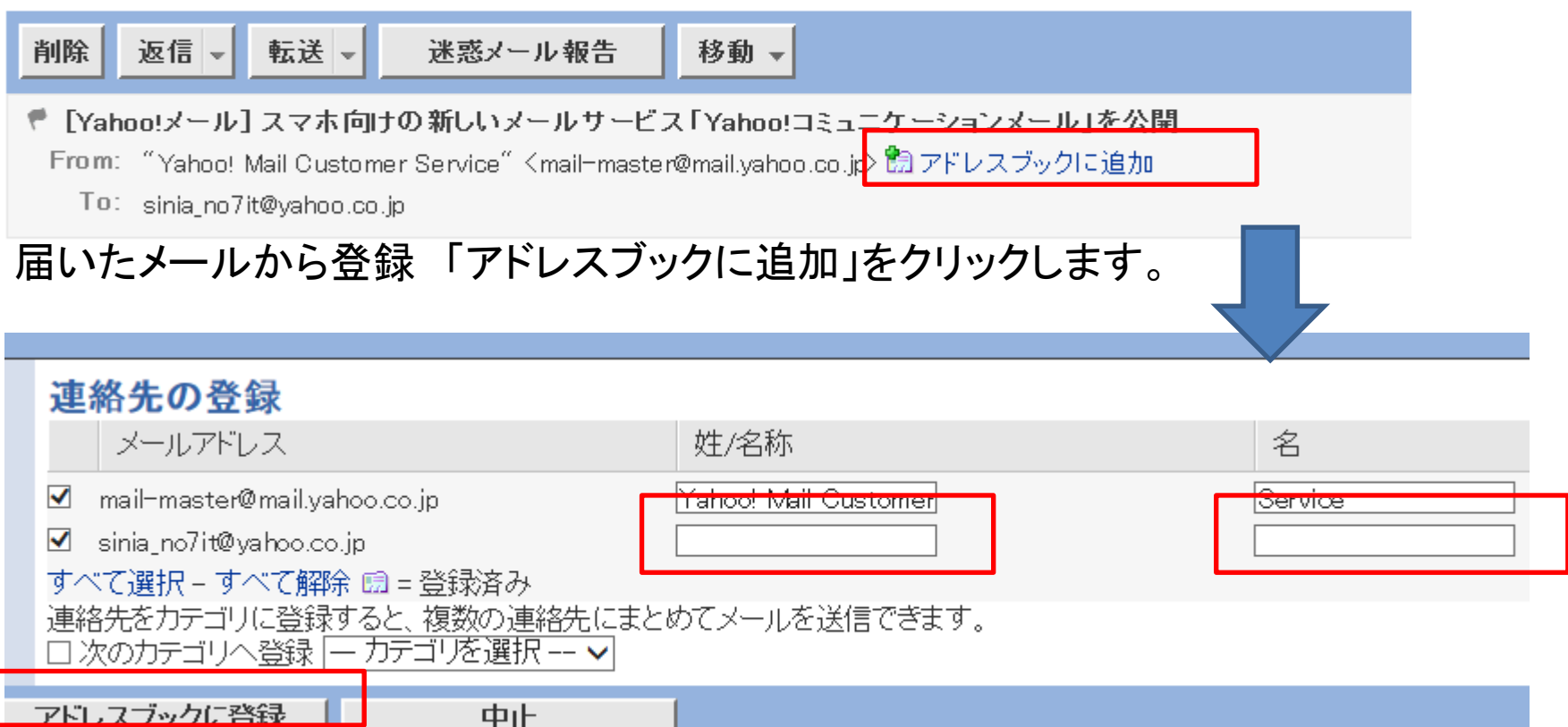

「姓/名称」及び「名」を入力して「アドレスブックに登録」をクリックする。

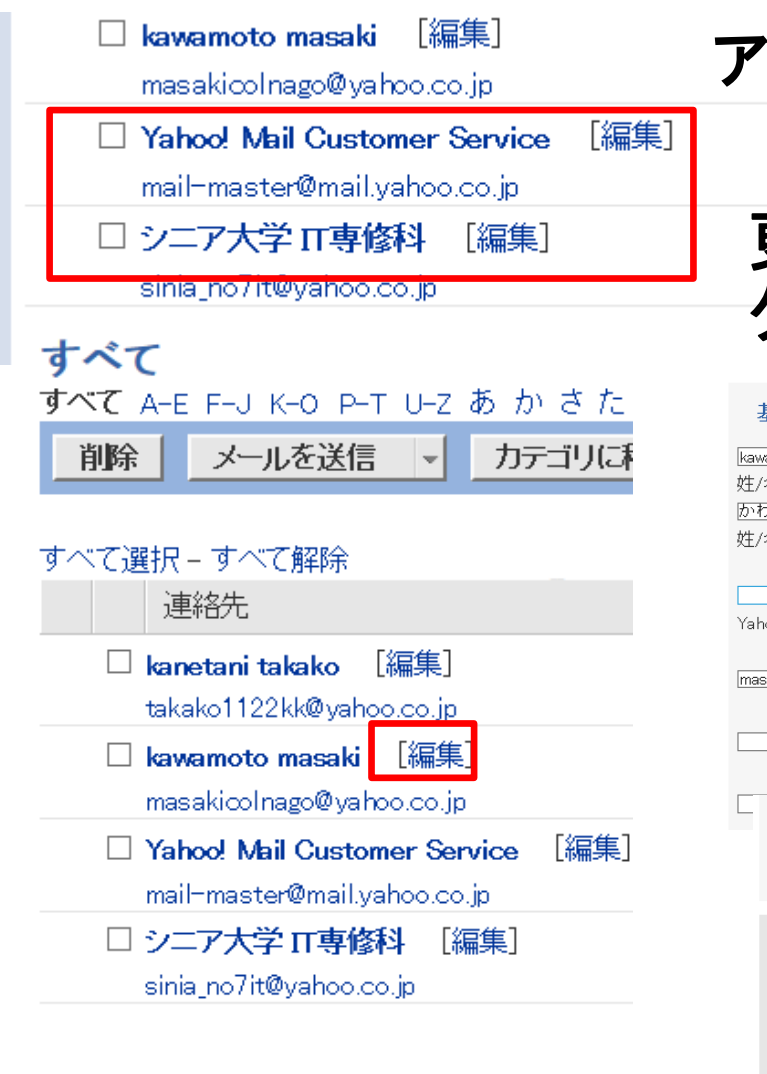

アドレスブックに登録されました

## 更に編集する場合は「編集」をクリッ クします。(必要だったら)

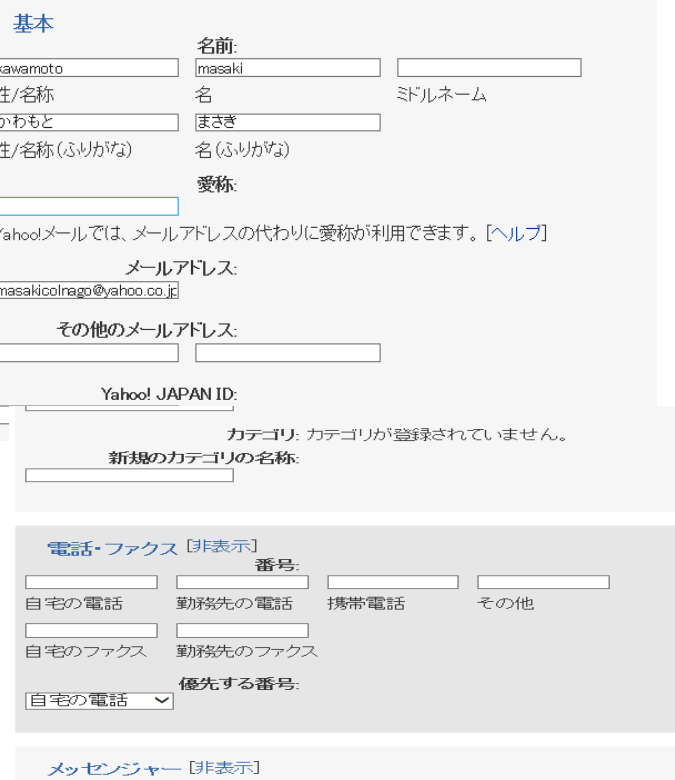

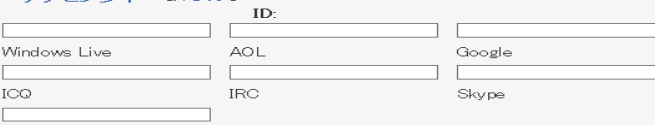

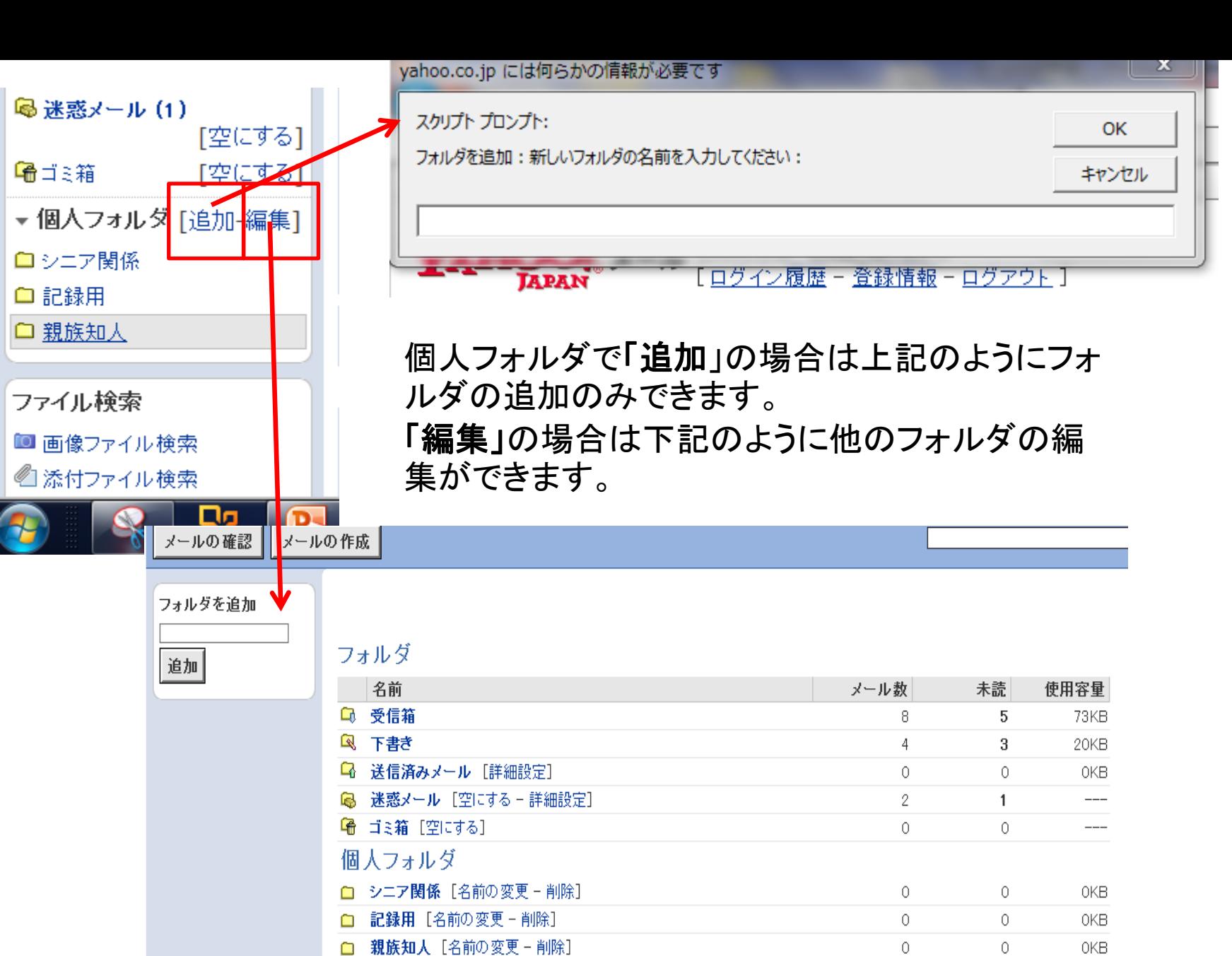

ヒント:「ゴミ箱」および「迷惑メール」フォルダ内のメールは使用容量に加算されません。

合計

14

 $9\,$ 

 $0MB$ 

## • 返信をクリックすると下記のように表示されます。

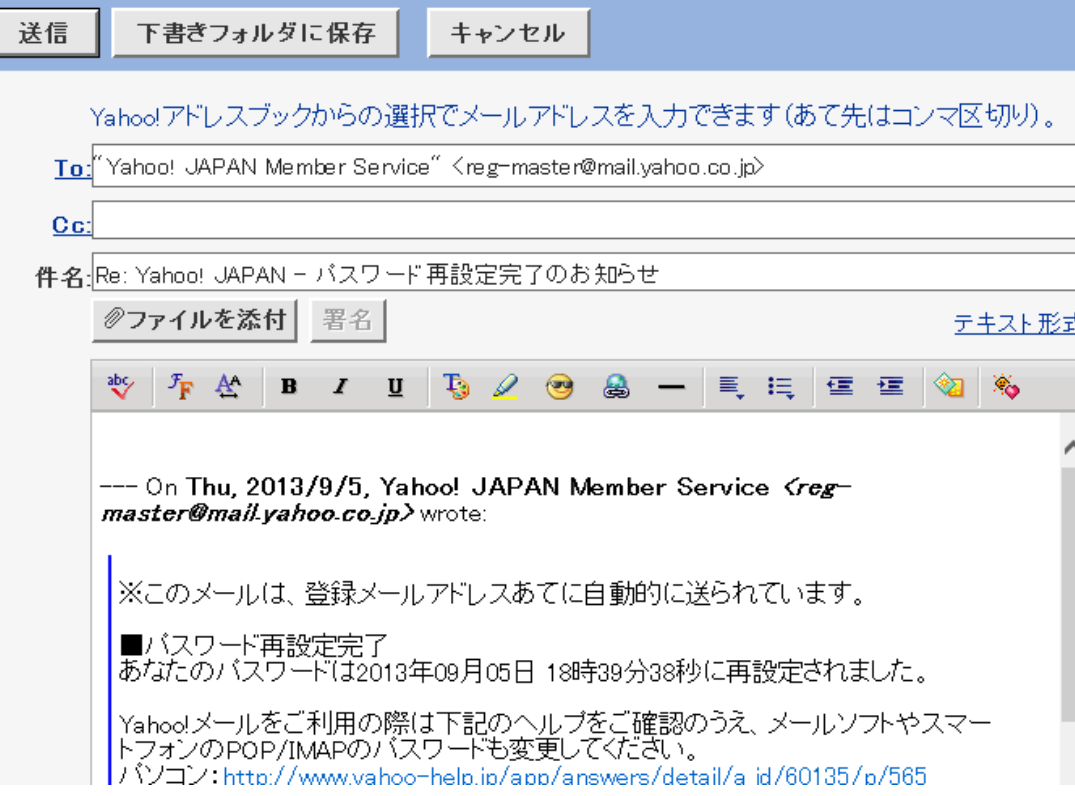

返信するときは相手 方の文面は削除し ても構いませんが相 手側が何の返事が 届いたのかが分か るようにするのでし たらそのまま残した のが良い

# アドレスブックの上手な使い方

アドレスも数十カ所になると探すのが大変です。関係 別に分類すると分かりやすくなります。

そうすると、分類されたグループ全員にメールを一斉 に送信できます。

グループの連絡はメールが不可欠なのです。

返信する場合は発信者に返信か全員に返信か選択で きます。

次の画面でカテゴリー(分類、分野、範疇)の登録方法 を掲載しました。

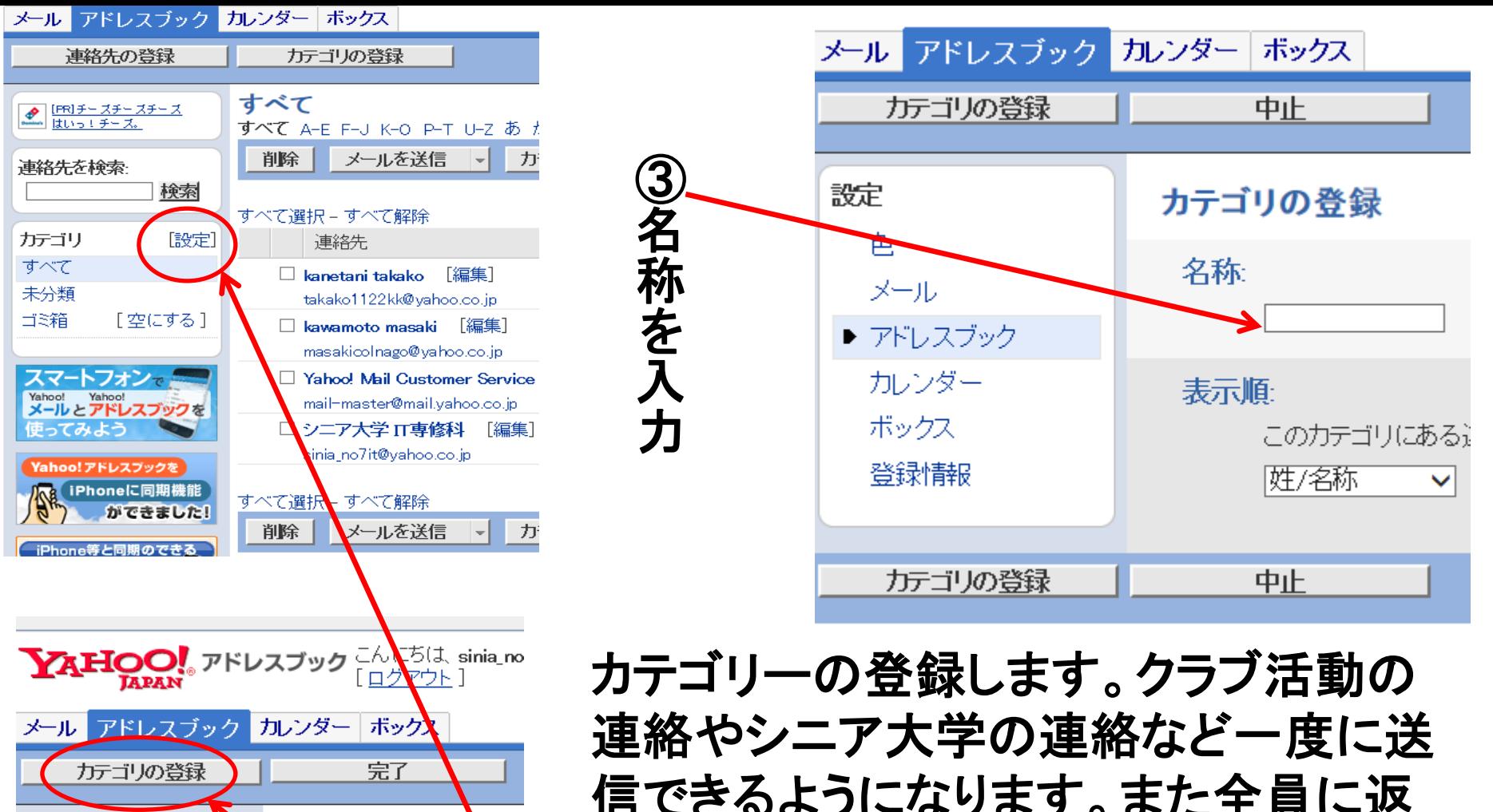

設定 カテゴリ 色 名称 メール 1. ▶ アドレスブック  $\overline{2}$ . 未分类 カレンダー ボックス 登録情報

カテゴリの登録

完了

信できるようになります。また全員に返 信も出来ます。

①カテゴリー「設定」をクリック ②カテゴリーの登録をクリック

# データーを添付する メールに写真やワード、エクセルの文章や表を送る 場合は「ファイルを添付」して送信できます。

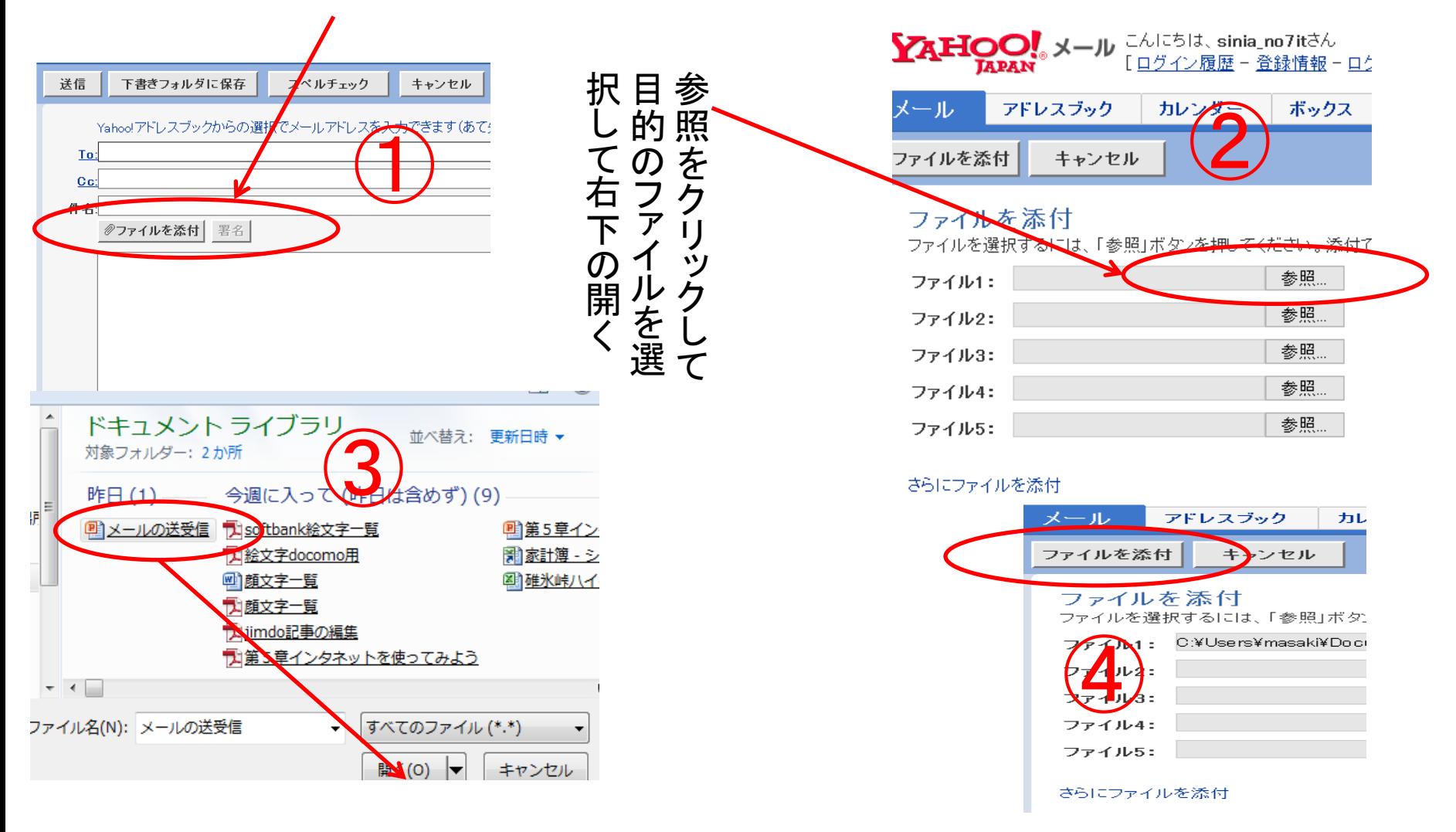

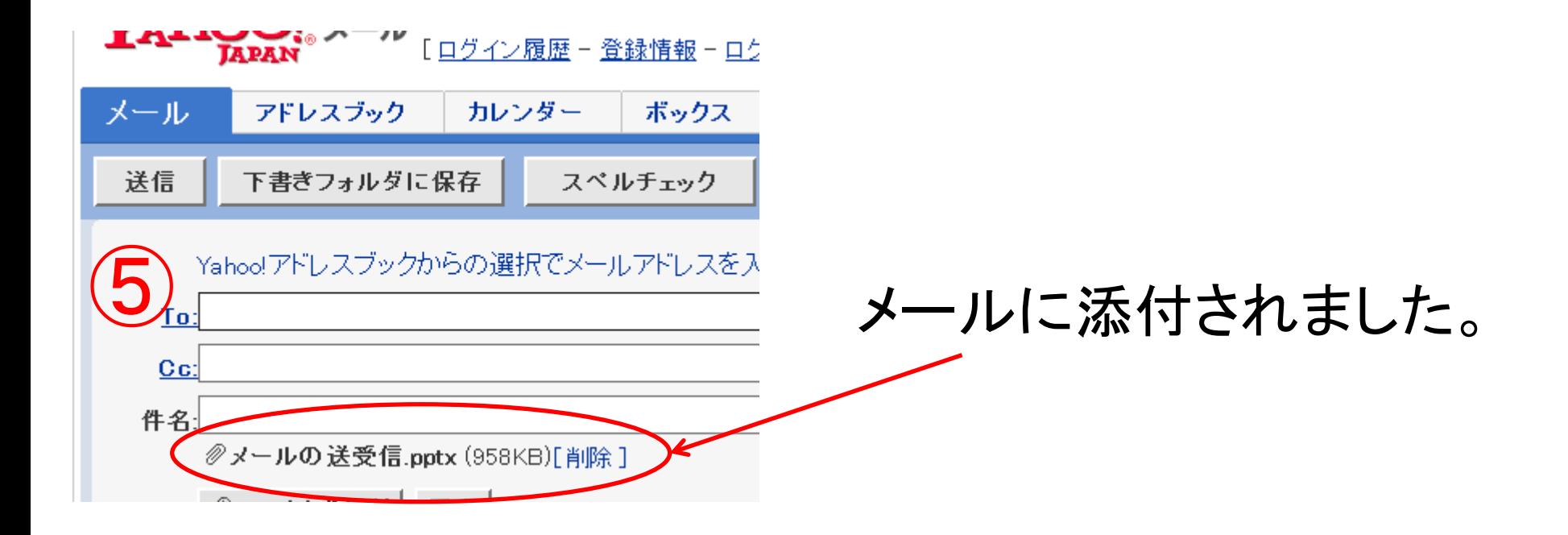